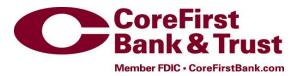

# Commercial Payments User Guide

The following guide will walk you through:

- Creating ACH Recipients
- Creating a Template
- Creating a Payment (both wire and ACH)
- Uploading a File

If you have any questions please contact the CoreFirst Bank & Trust Treasury Management Department at 785.274.3149 or 1.877.349.4508.

## **Creating ACH Recipients**

• To create new ACH recipients, select the Commercial tab and click on Recipients:

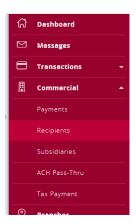

• On the Recipient Management screen, select Add Recipient:

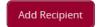

• A blank recipient page will display:

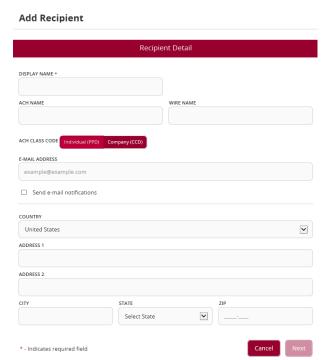

• Fill in the Display Name Field (this appears in Internet Banking to help you recognize the recipient):

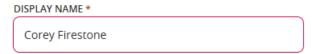

• Fill in the ACH Name (this is how their name will appear in the ACH file):

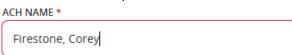

Select whether this recipient is an Individual or Company:

ACH CLASS CODE: Individual (PPD) Company (CCD)

• (Optional) Enter their email address. If you enter an email address, you can notify the recipient when a transaction is processed.

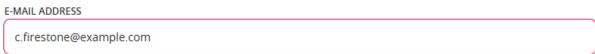

- If you would like this recipient to receive a notification each time you process a transaction for them, check the Send e-mail notifications box. You will still have the option to send or not send a notification when creating an actual file.
  - Send e-mail notifications
- Address information is only required if this recipient will receive wires. Click Next:

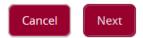

Next to Payment Types Allowed, select whether this will be an ACH, Wire, or ACH and Wire recipient:

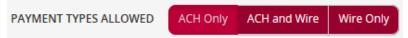

- In the Account Detail Area,
  - o From the Account Type drop-down list, select Checking or Savings
  - o Enter the account number in the Account field
  - o Enter the routing number in the Routing field. The routing number must be valid.

#### **Account Detail**

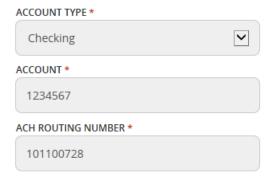

• Click Create Recipient:

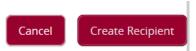

### **Creating ACH Templates**

• To create an ACH template, select the Commercial tab and click on Payments:

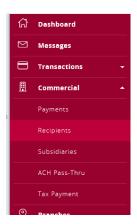

• On the Payments page, click New Template and select the type of template you want to create:

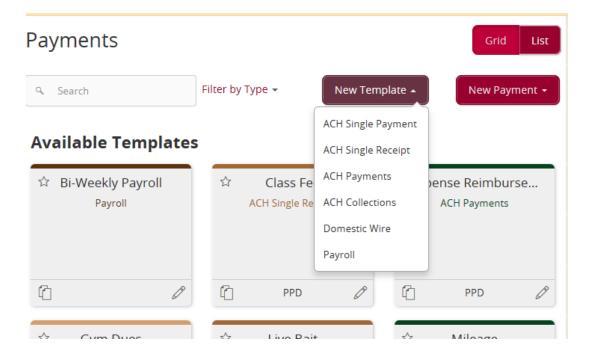

• Enter your Template Name:

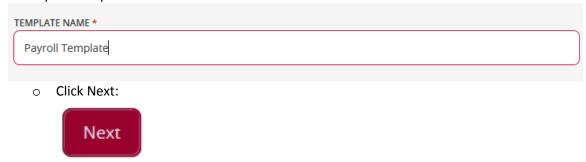

• Choose the Recipients by checking the boxes to the left of their name (who you are sending money to/collecting from):

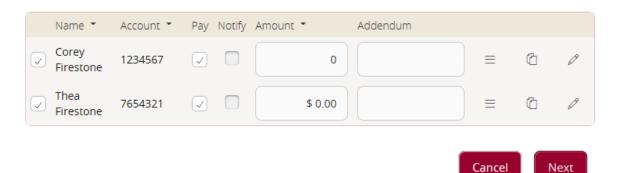

Hint: If you have multiple recipients, use the search box to locate them more quickly:

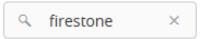

- o Click Next
- If you utilize Subsidiaries, select the one you wish to use. Otherwise, skip to the next step.
  - o To select your subsidiary, click on the one you want to use:

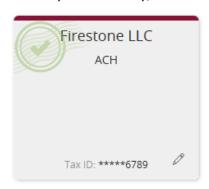

O Click Next:

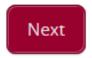

• Choose the account number that the funds will be withdrawn from/deposited to, and click Next

#### Choose "From" Account

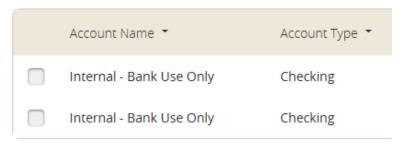

• Review your template, and click Save:

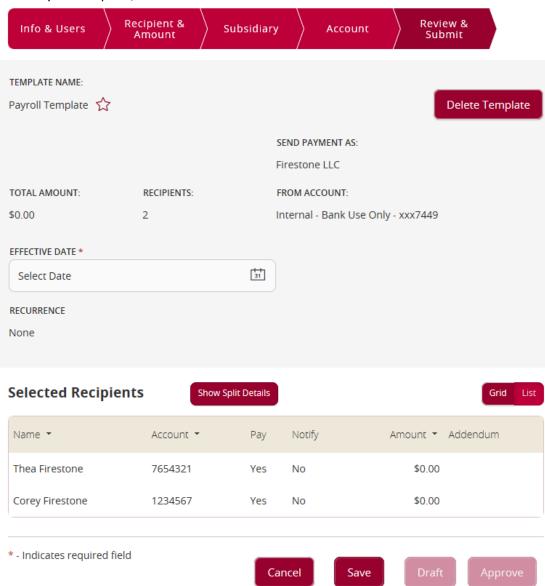

### **Creating a Payment Transaction**

Under Commercial, select Payments

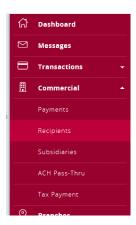

• On Payment page, click on New Payment and select the type of transaction/file you want to create or select a template that you have already set up.

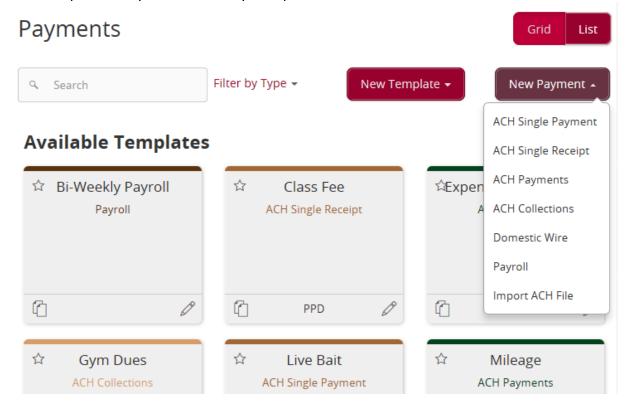

- Choose the Recipients by checking the boxes to the left of their name (who you are sending/collecting money to/from). If you are using an existing template you will need to check the box to the right of their name.
  - o Hint: if you have multiple recipients, use the search box to locate them more quickly.

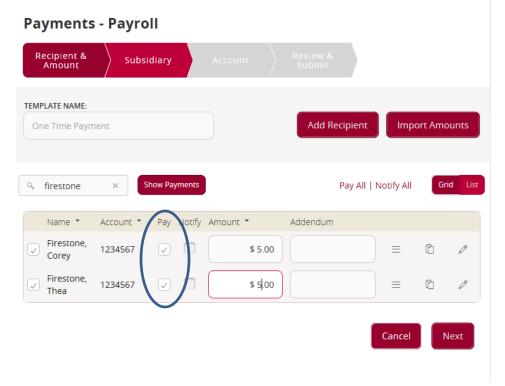

Click on Next

If you utilize Subsidiaries, select the one you wish to use. Otherwise, skip to the next step.

• To select your subsidiary, click on the one you want to use, then click on Next.

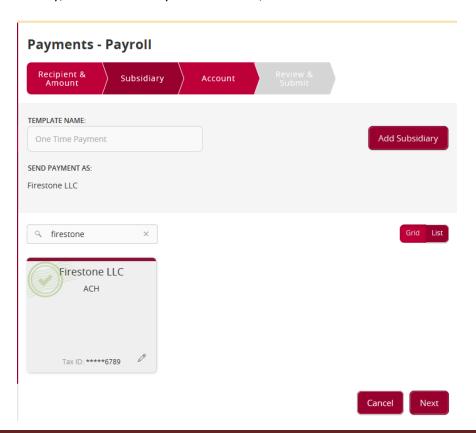

• Choose the account number that the funds will be withdrawn from/deposited to, and click Next.

**Payments - Payroll** 

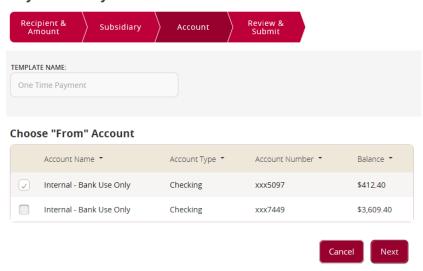

- On the Review and Submit page, choose the effective date of your transaction by choosing a date from the Effective Date Calendar.
- If this payment will be a recurring payment, choose your recurring schedule from the Recurrence link.
  - Note: if the first occurrence will occur on a weekend or holiday, you will need to submit a one-time
    payment for the first occurrence. For credits, you will choose the preceding business day, and for debits
    you will choose the following business day. Then a recurring payment can be set up for subsequent
    payments.
- After reviewing the information click Draft or Approve.

**Payments - Payroll** 

| Recipient & S                    | Subsidiary  | Account       |                                                  | iew &<br>bmit |         |           |
|----------------------------------|-------------|---------------|--------------------------------------------------|---------------|---------|-----------|
| TEMPLATE NAME:  One Time Payment |             |               |                                                  |               |         |           |
|                                  |             |               | SEND PAYMENT AS: Firestone LLC                   |               |         |           |
| TOTAL AMOUNT:<br>\$10.00         | RECIPIENTS: |               | FROM ACCOUNT: Internal - Bank Use Only - xxx5097 |               |         |           |
| Select Date  RECURRENCE None     |             | 31            |                                                  |               |         |           |
| Selected Recipien                | ts Show     | Split Details |                                                  |               |         | Grid List |
| Name ▼                           | Account ▼   | Pay           | Notify                                           | An            | nount * | Addendum  |
| Firestone, Corey                 | 1234567     | Yes           | No                                               |               | \$5.00  |           |
| Firestone, Thea                  | 1234567     | Yes           | No                                               |               | \$5.00  |           |
| * - Indicates required field     | <u> </u>    |               |                                                  | ancel         | Draft   | Approve   |

## **Uploading a File**

Under Commercial, select Payments

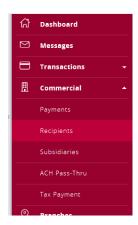

• On Payment page, click on New Payment and select Import ACH File

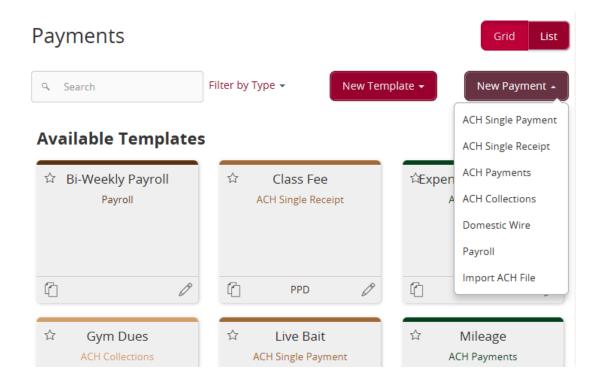

• Choose the Payment type - Payroll, ACH Collections, ACH Payments, and then click in the Import File box and browse to select a file to upload, and then click Upload File.

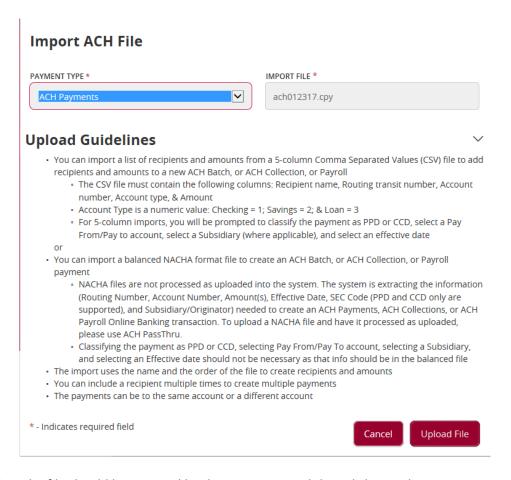

Select the date the file should be received by the customer, and then click on Submit.

#### Payment From File - Additional Information

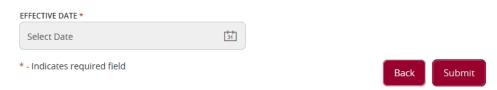

• When dual approval is required the transaction will go into Drafted status and the approver can log in to approve the file.